#### Innehållsförteckning

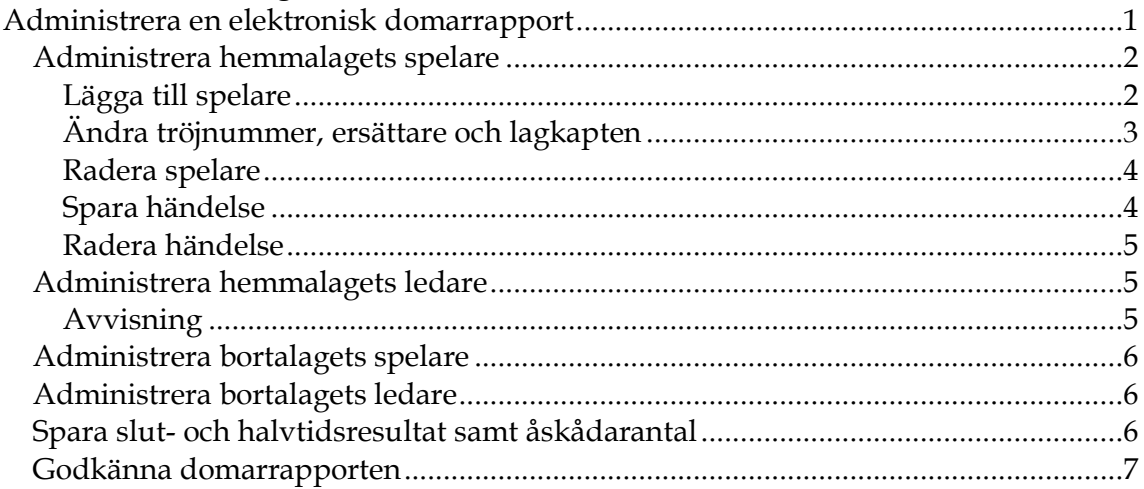

# **Administrera en elektronisk domarrapport**

För de matcher som ingår i en tävling där elektroniska domarrapporter används visas en flik som heter Domarrapport. Fliken visas dock enbart för den domare som är huvuddomare i matchen. En domarrapport kan administreras efter att matchen spelats fram till den tid som anges under fliken Uppgifter på en match.

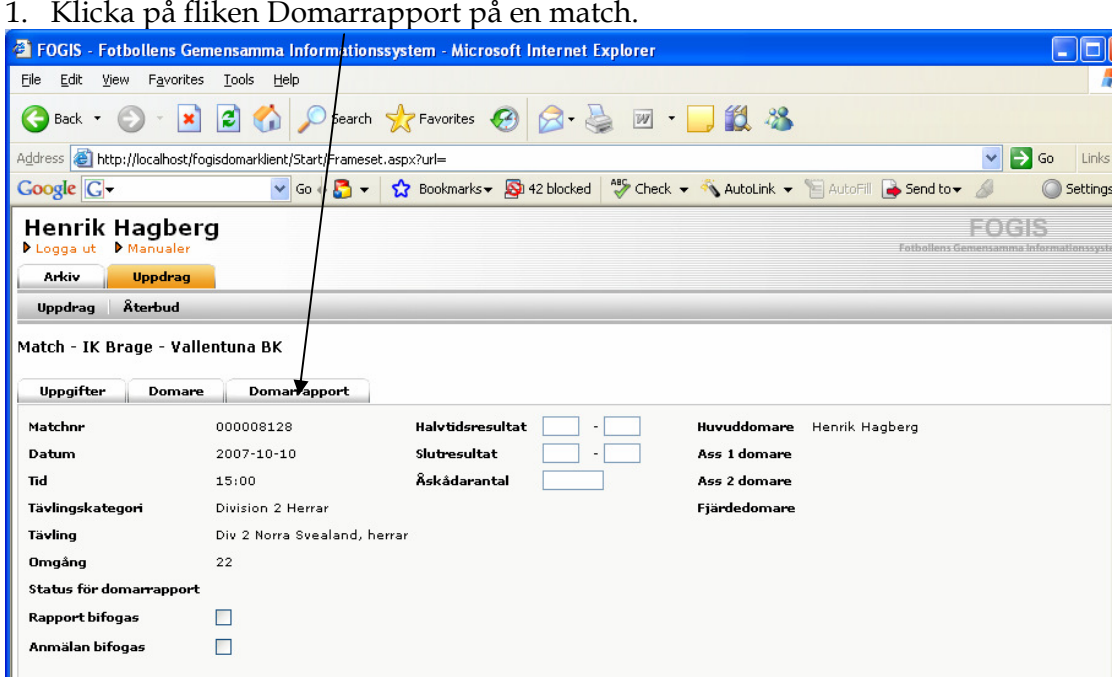

- 2. I domarrapporten kan man göra följande:
	- a. Administrera hemmalagets spelare.
	- b. Administrera hemmalagets ledare.
	- c. Administrera bortalagets spelare.
	- d. Administrera bortalagets ledare.
	- e. Spara slut- och halvtidsresultat samt åskådarantal.
	- f. Godkänna domarrapporten.

## **Administrera hemmalagets spelare**

Klicka på länken Administrera hemmalagets spelare.

#### **Lägga till spelare**

1. Klicka på knappen Lägg till spelare.

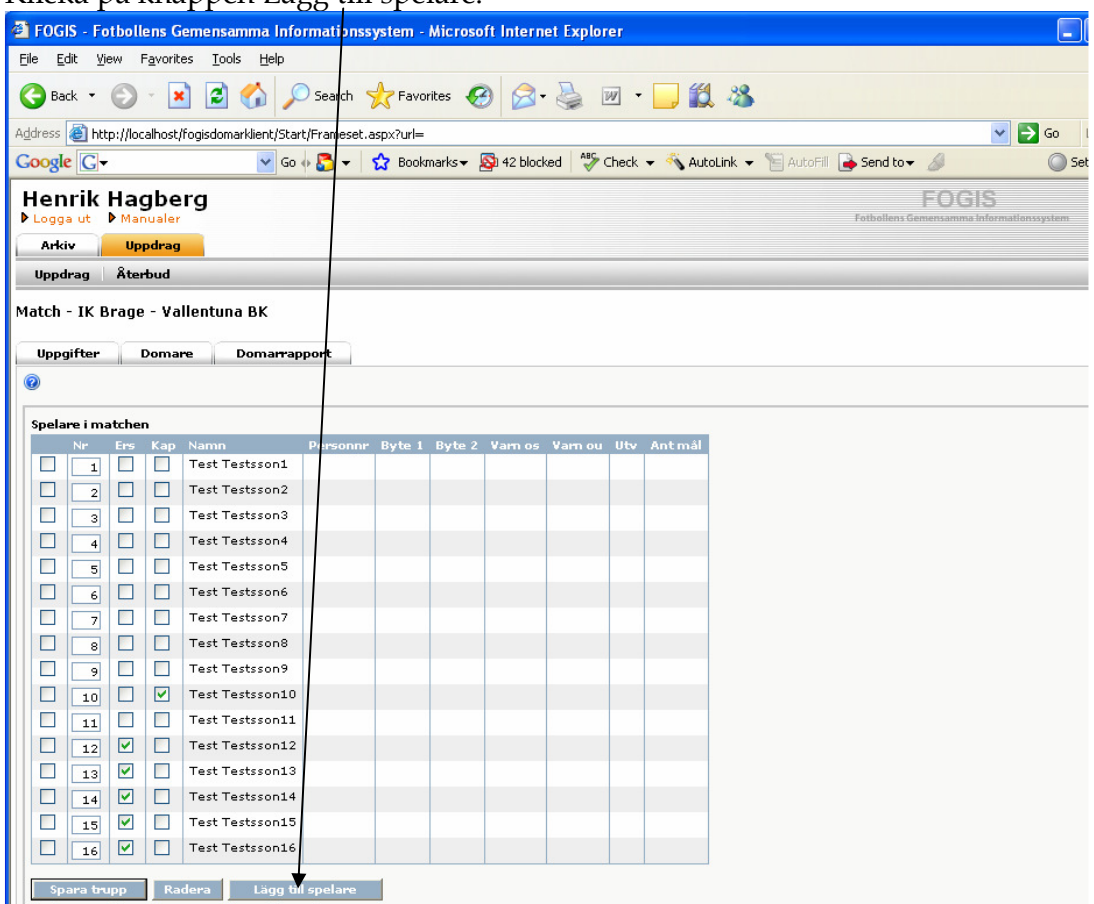

2. En ruta visas då där man skriver in spelarens personnummer i rutan och klickar sedan på knappen Sök. Klicka sedan på knappen Lägg till för att lägga till spelaren till matchen.

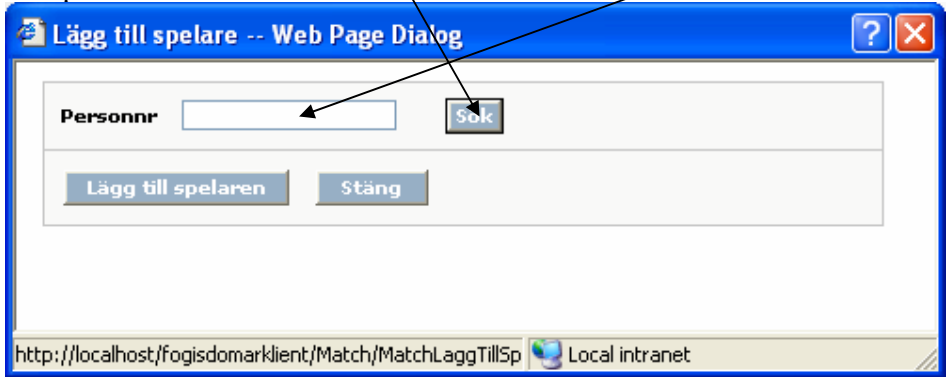

## **Ändra tröjnummer, ersättare och lagkapten**

Skriv in önskade tröjnummer för spelare i rutorna i kolumnen Nr. Kryssa i rutan i kolumnen Ers för de spelare som ska vara ersättare och kryssa i rutan i kolumnen Kap för den spelare som ska vara kapten. Endast en spelare kan vara lagkapten. Klicka sedan på knappen Spara trupp för att spara tröjnummer, ersättare och

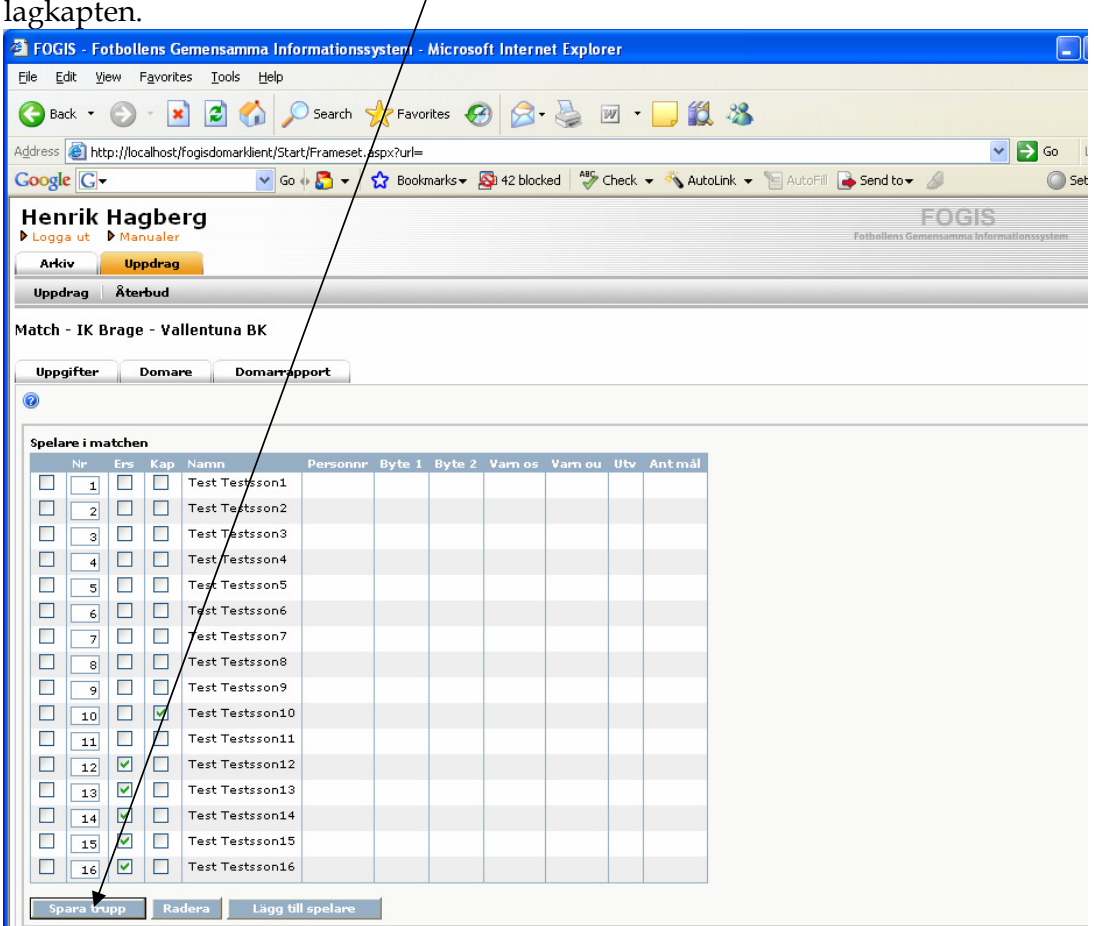

#### **Radera spelare**

Markera rutan längs till vänster i listan för de(n) spelare som ska raderas från matchen. Klicka sedan på knappen Radera. Om det finns händelser registrerade på matchen, för spelaren som raderas, raderas även dessa händelser.

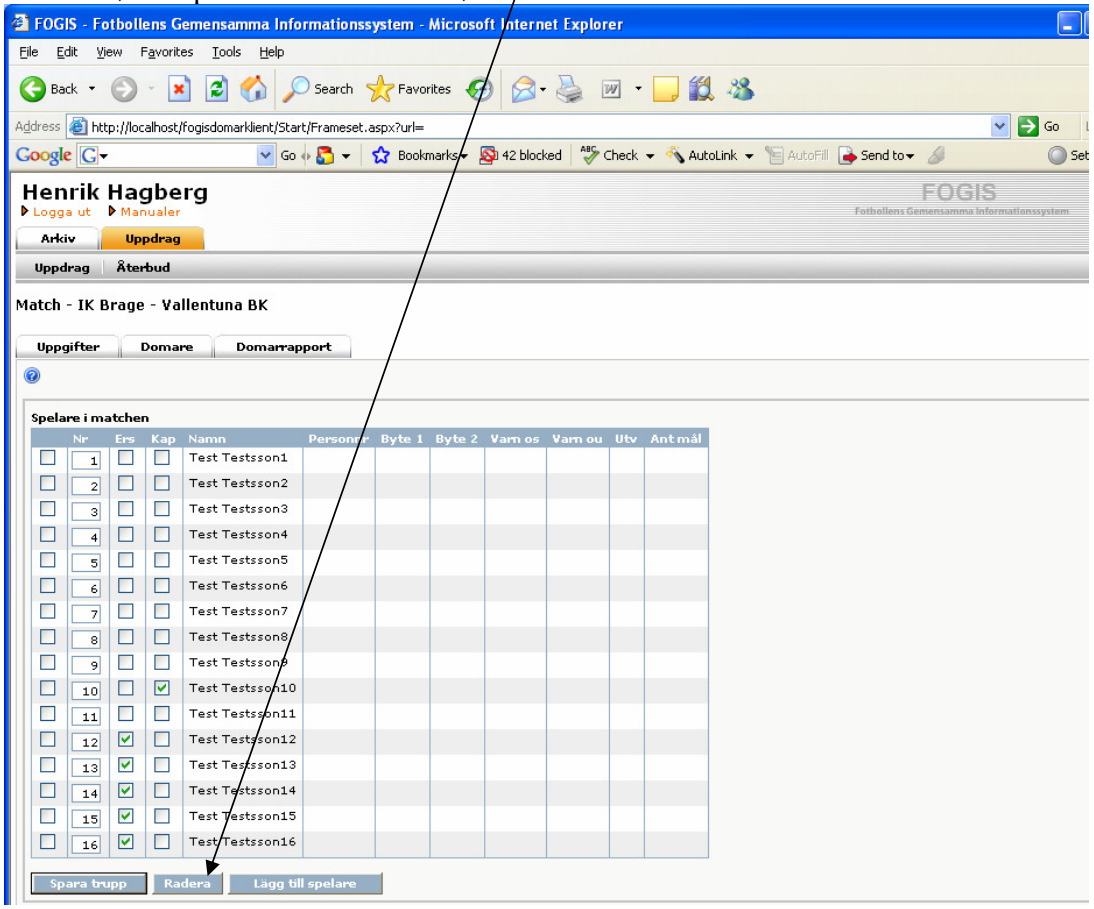

#### **Spara händelse**

1. Välj spelare i listan.

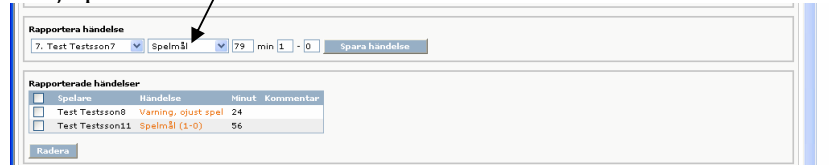

2. Välj händelse i listan. Om du rapporterar ett mål ska du också ange resultat i matchen då målet/gjordes. När du sedan klickar på knappen Spara händelse läggs händelsen *f*ill i listan nedan. Informationen om händelsen läggs också till för den aktu⁄elle s $p$ elaren i spelarlistan högst upp i formuläret.

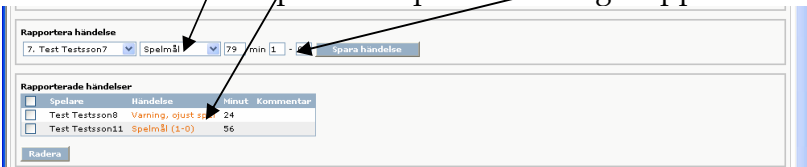

### **Radera händelse**

Du raderar händelser genom att markera rutan för de rader du vill radera. Klicka sedan på knappen Radera. När du raderar en händelse försvinner även informationen om händelsen för den aktuelle spelaren i spelarlistan högst upp i formuläret.

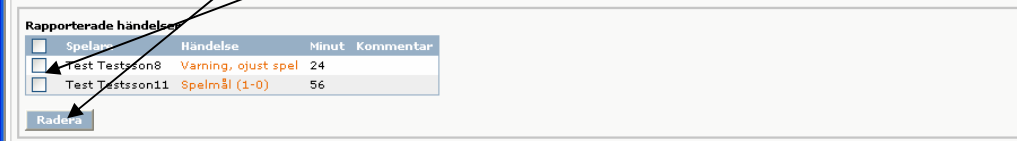

# **Administrera hemmalagets ledare**

Klicka på länken Administrera hemmalagets ledare.

#### **Avvisning**

Det är möjligt att ange om en ledare avvisats från matchen.

1. Välj ledare i listan. <sup>2</sup> FOGIS - Fotbollens Gemensamma Informationssystem - Microsoft Internet Explorer File Edit View Favorites Tools Help GBack • p • R 2 ↑ P Search ☆ Favorites ④ B 总 回 • ■ 13 % Address <sup>2</sup> http://localhost/fogisdomarklient/Start/Frameset.aspx?url=  $| \cdot |$ v Go + 8 v (2 Bookmarks v 8 42 blocked | Australian v + + + AutoLink v + + + AutoFill Google  $G$ Send to v **Henrik Hagberg E** Arkiv Uppdrag Uppdrag Aterbud Match - IK Brage - Vallentuna BK Uppgifter Domare Domarrapport Ledare i matchen Ledare Roll Ledare Ledaresson4 Lagledare<br>Ledare Ledaresson5 Läkare Ledare Ledaresson1<br>Ledare Ledaresson2 Tränare rtera avvisning [Ledare Leda<sup>6</sup>esson4 (Lagledare) **V** | -- Välj -- <mark>V</mark> | Spara avvisning | |

2. Välj sedan avvisning. Om du vill ta bort en avvisning för en ledare markerar du alternativet – Välj – och klickar sedan på knappen Spara avvisning.

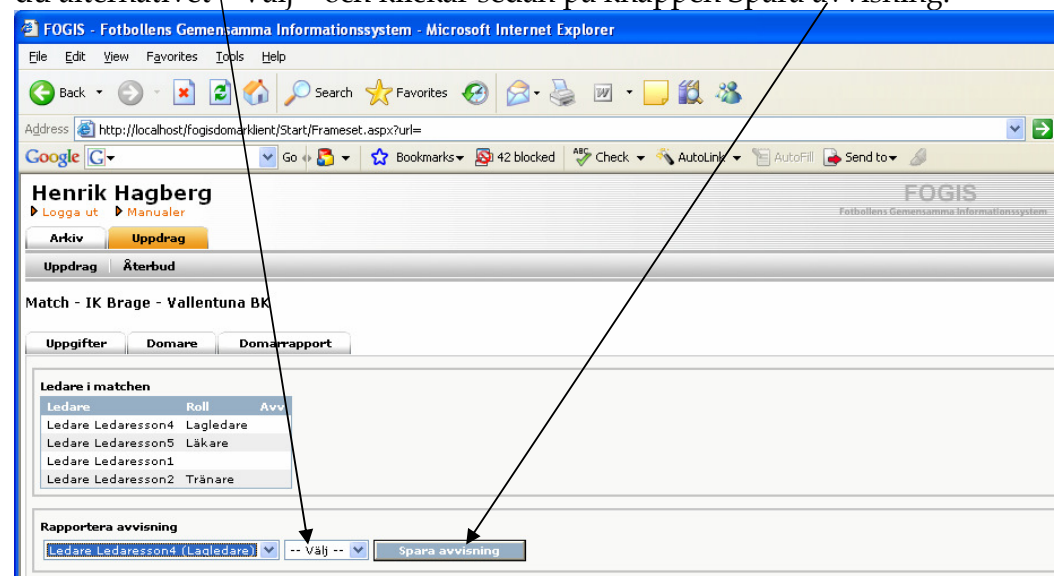

# **Administrera bortalagets spelare**

Klicka på länken Administrera bortalagets spelare. Se sedan rubriken Administrera hemmalagets spelare då administrationen är densamma.

# **Administrera bortalagets ledare**

Klicka på länken Administrera bortalagets ledare. Se sedan rubriken Administrera hemmalagets ledare då administrationen är densamma.

# **Spara slut- och halvtidsresultat samt åskådarantal**

Du sparar resultat i matchen genom att skriva i resultat och åskådarantal i rutorna. Klicka sedan på knappen Spara som finns längst ner i formuläret.

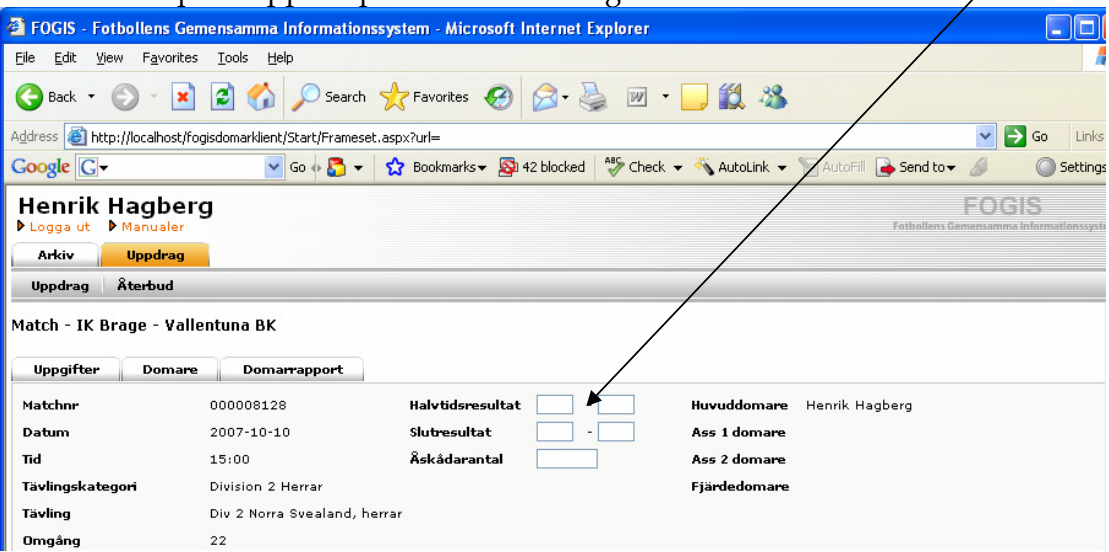

# **Godkänna domarrapporten**

När du godkänt en domarrapport har du inte längre möjlighet att administrera den. Domarrapporten blir synlig i föreningarnas inloggning i Fogis. De kan dock bara se information om sitt eget lag i matchen. Om det finns en grov utvisning/avvisning är det inte möjligt att godkänna en domarrapport om du inte angivit att en anmälan eller rapport bifogas. Det finns länkar till dokument för anmälan och rapport i formuläret.